# <span id="page-0-0"></span>**Bedienungsanleitung für Alienware OptX™ AW2210**

[Über Ihren Monito](file:///C:/data/Monitors/AW2210/ge/ug/about.htm) [Aufstellen des Monitors](file:///C:/data/Monitors/AW2210/ge/ug/setup.htm) [Bedienen des Monitor](file:///C:/data/Monitors/AW2210/ge/ug/operate.htm) [Störungsbehebung](file:///C:/data/Monitors/AW2210/ge/ug/solve.htm)  [Anhang](file:///C:/data/Monitors/AW2210/ge/ug/appendx.htm)

**Hinweis, Vorsicht und Achtung**

**HINWEIS:** Ein HINWEIS deutet auf wichtige Informationen hin, die Ihnen bei der besseren Nutzung Ihres Monitors helfen.

**ACHTUNG: ACHTUNGshinweis - zeigt mögliche Schäden an der Hardware oder potentiellen Datenverlust an und erklärt Ihnen, wie Sie das Problem umgehen können.**

**WARNUNG: WARNUNGshinweise – zeigt die Gefahr von Sach- und Personenschäden an.**

### **Änderungen der Informationen in diesem Dokument sind vorbehalten. © 2009 Dell Inc. Alle Rechte vorbehalten.**

Die Reproduktion dieser Materialien in beliebiger Weise ohne schriftliche Genehmigun**g** seitens Dell Inc. ist streng verboten.

Die Reproduktion dieser Materialien in beliebiger Weise ohne schriftliche Genehmigung seitens Dell Inc. ist streng verboten.In diesem Text genannte Marken: *Alienware* ist eine<br>Marke oder eingetragene Marke der Alienware C

Andere in diesem Dokument erwähnte Warenzeichen und Handelsmarken beziehen sich auf die Eigentümer dieser Warenzeichen und Handelsmarken oder auf deren Produkte.<br>Dell Inc. erhebt keinerlei Eigentumsansprüche auf andere als

**Modell AW2210t.** 

**August 2009 Rev. A03** 

<span id="page-1-0"></span>[Zurück zur Inhaltsseite](file:///C:/data/Monitors/AW2210/ge/ug/index.htm)

# **Über Ihren Monito**

#### **Bedienungsanleitung für Alienware OptX™ AW2210**

- **O** Packungsinhalt
- **[Produktmerkmale](#page-2-0)**
- [Bezeichnung von Einzelteilen und](#page-2-1)   $\bullet$ Reglern
- [Technische Daten Monitor](#page-4-0)
- **O** Universal Serial Bus (USB)
- Schnittstelle
- Plug-and-Play-Leistungsfähigkeit
- Wartungsrichtlinien

# <span id="page-1-1"></span>**Packungsinhalt**

Die folgenden Artikel gehören zum Lieferumfang des Monitors. Stellen Sie sicher, dass Sie all diese Artikel erhalten haben. <u>[Nehmen Sie mit Dell Kontakt auf,](file:///C:/data/Monitors/AW2210/ge/ug/appendx.htm#Contacting%20Dell2)</u><br>falls irgendein Artikel fehlt.

HINWEIS: Manche Artikel gehören möglicherweise zum optionalen Zubehör und werden nicht mit Ihrem Monitor mitgeliefert. Manche Funktionen oder Medi¤<br>manchen Ländern möglicherweise nicht verfügbar.

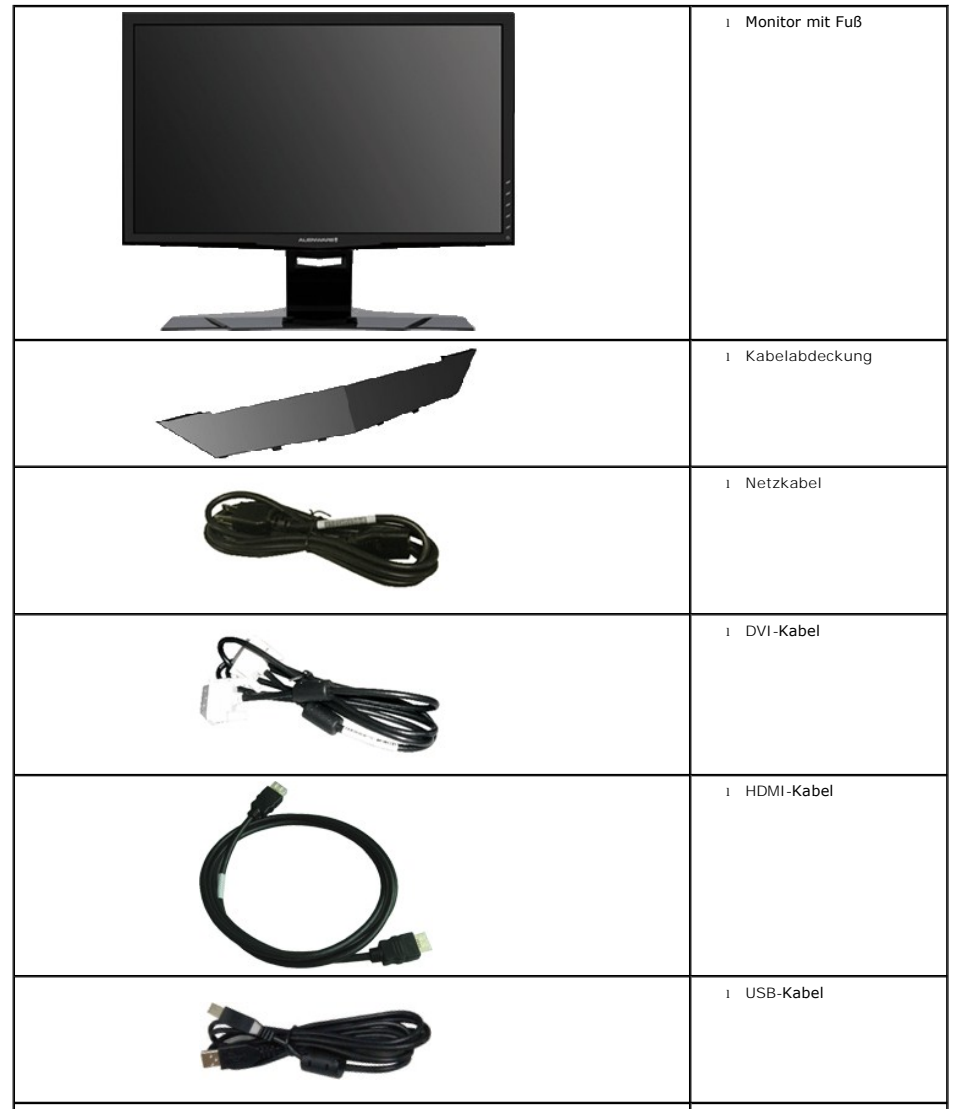

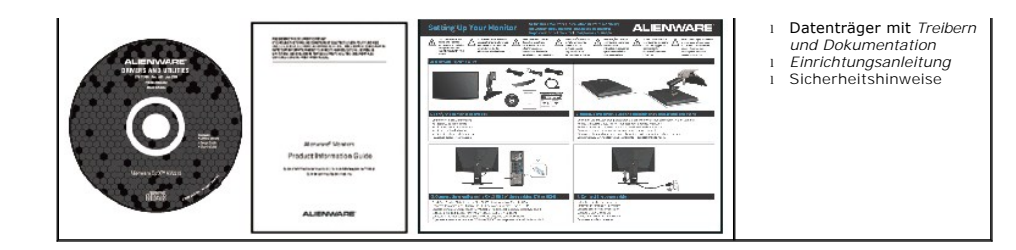

### <span id="page-2-0"></span>**Produktmerkmale**

Der **Alienware OptX™ AW2210** arbeitet mit Active Matrix-, Dünnschichttransistor- (TFT), Flüssigkristall- (LCD) und LED-Hintergrundbeleuchtungstechnologie. Zu den Eigenschaften des Monitores zählen:

- 21.5-Zoll (546.86 mm) sichtbarer Anzeigebereich.1920 x 1080 Aufösung sowie Unterstützung einer Vollbildanzeige für niedrigere Auflösungen.
- Breiter Betrachtungswinkel, im Stehen, Sitzen und von den Seiten gleichermaßen gut ablesbar.
- Einstellungsmöglichkeiten durch Neigen, Schwenken, senkrechtes Ausziehen und Drehen.
- Plug & play-fähig, sofort vom System unterstützt.
- Bildschirmmenü (OSD) zur einfachen Einrichtung und Bildoptimierung.
- Medium mit Software und Dokumentation, einschließlich Systeminformationsdatei (.inf), Farbanpassungsdatei (.icm) und Produktdokumentation.
- Energiesparfunktion zur Energy Star-Vorgabenerfüllung.
- Schlitz für Sicherheitsschloss.

# <span id="page-2-1"></span>**Bezeichnung von Einzelteilen und Reglern**

# **Vorderansicht**

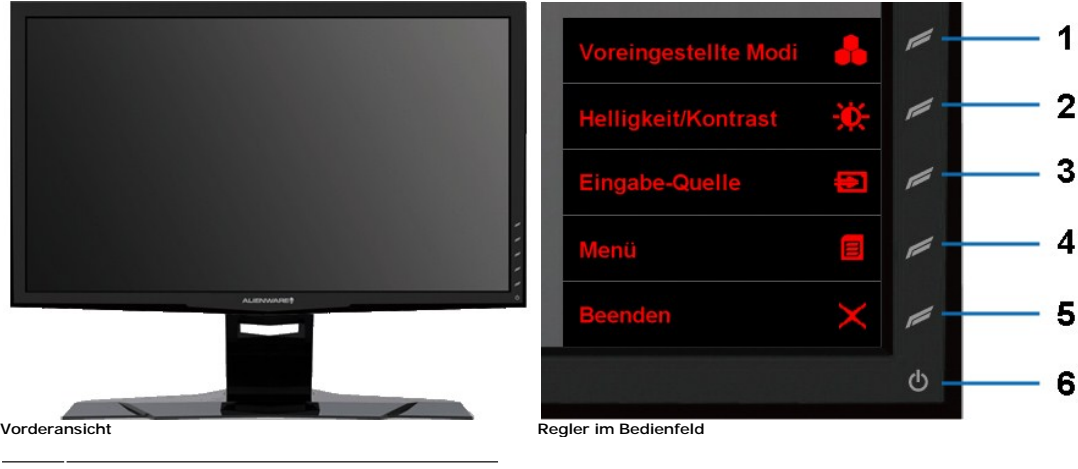

#### **Etikett Beschreibung**

- **1** Schnelltaste 1 (voreingestellte Modi)
- **2** Schnelltaste 2 (Helligkeit / Kontrast)
- **3** Schnelltaste 3 (Eingangsauswahl)
- **4** Menü
- **5** Beenden
- **6** Ein-/Ausschalten

#### **Rückansicht**

<span id="page-3-0"></span>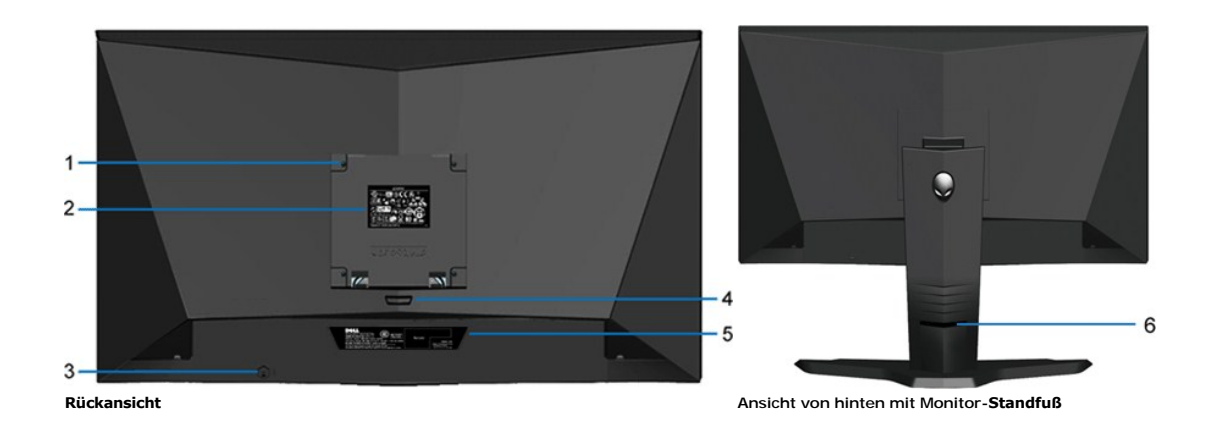

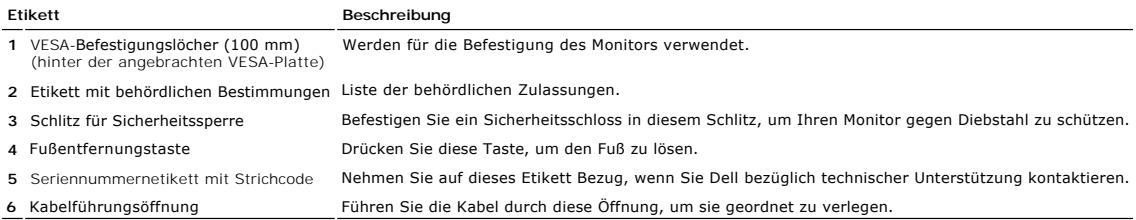

# **Seitenansicht**

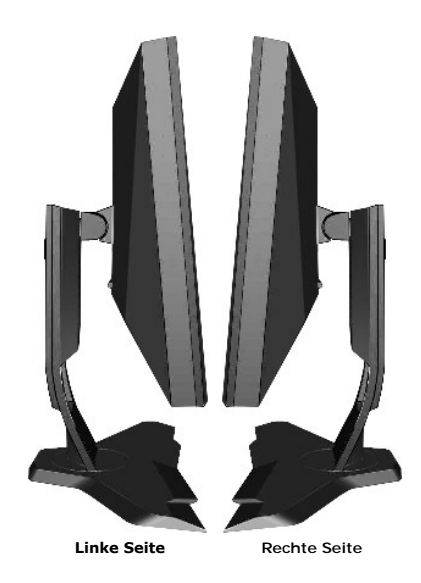

# **Unteransicht**

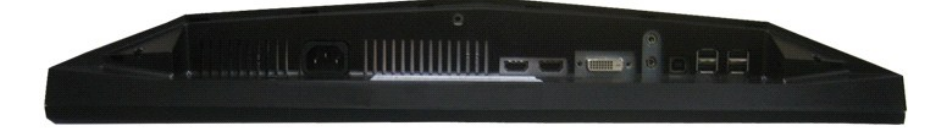

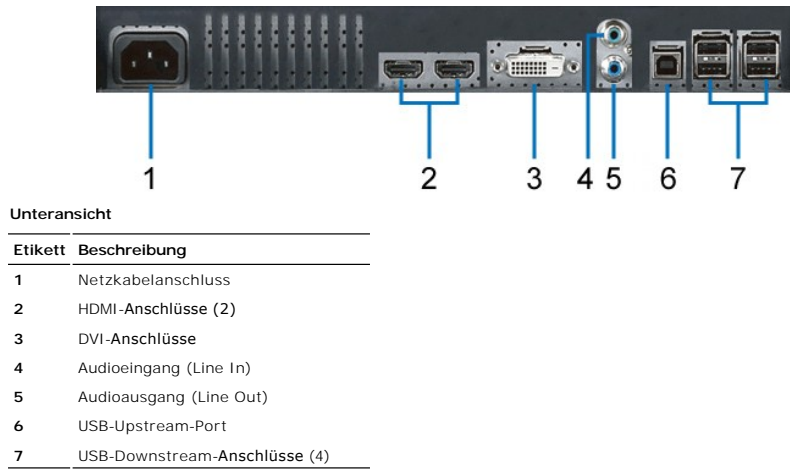

# <span id="page-4-0"></span>**Technische Daten Monitor**

### **Technische Daten des Flachbildschirms**

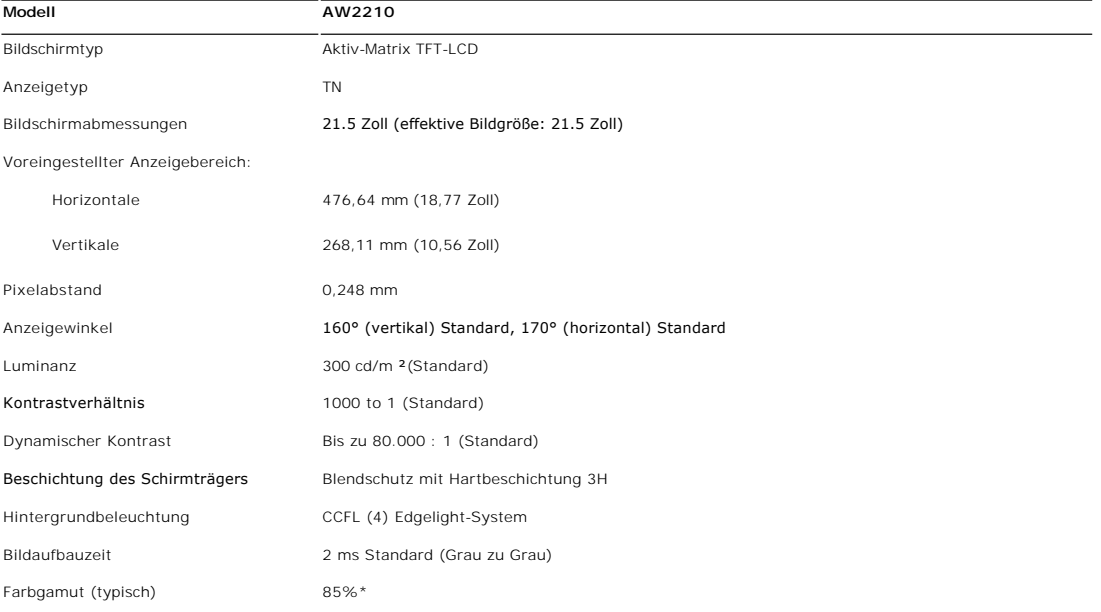

\* AW2210-Farbgamut (typisch) basiert auf den Prüfrichtlinien CIE1976 (85%) und CIE1931 (72%).

# **Technische Daten der Auflösung**

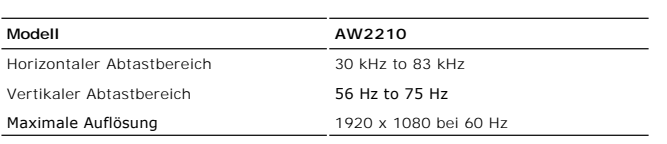

# **Unterstützte Videomodi**

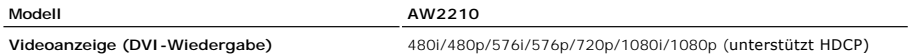

# **Voreingestellte Anzeigemodi**

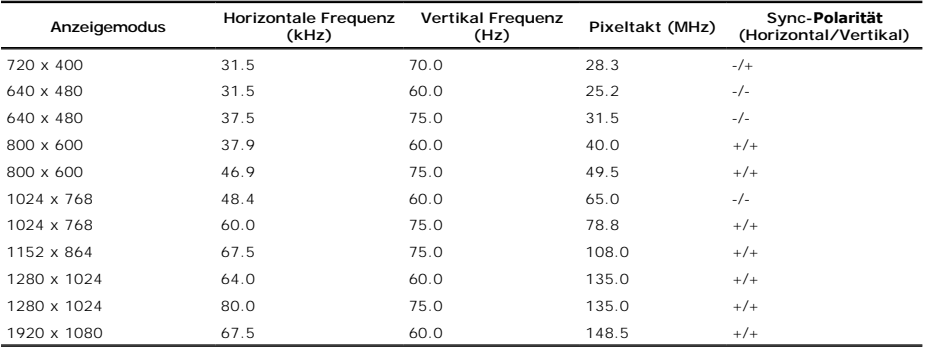

### **echnische Daten der Elektrik**

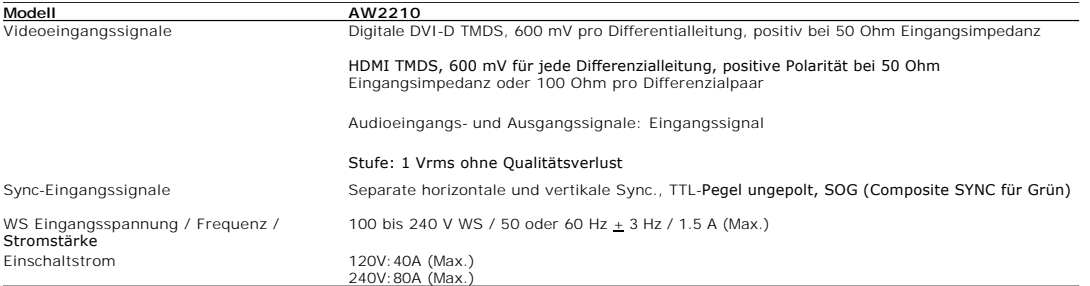

# **Physikalische Eigenschaften**

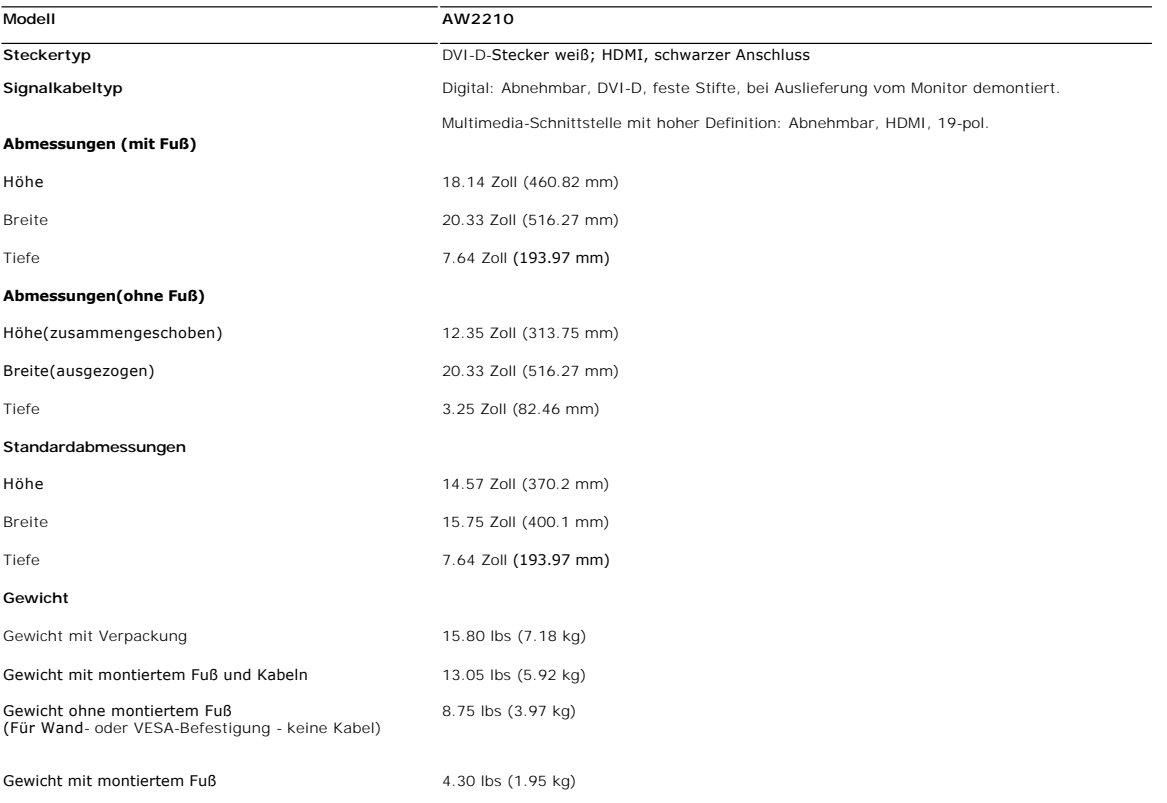

### **Umgebungsbedingungen**

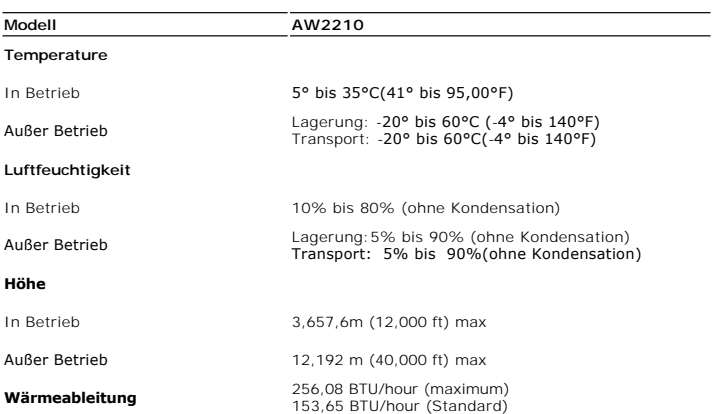

## **Energieverwaltungsmodi**

Sofern Sie eine VESA's DPM™-kompatible Grafikkarte oder Software auf Ihrem PC installiert haben, kann der Monitor seinen Energieverbrauch automatisch verrir<br>nicht verwendet wird. Dies wird als 'Energiesparmodus'\* bezeichn

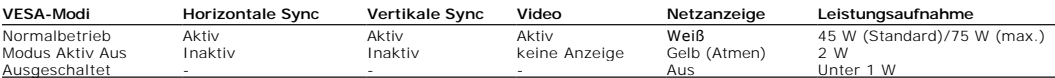

Das OSD funktioniert nur im normalen Betriebsmodus. Durch Berühren der Verlassen-Schaltfläche im Active-Off-Modus wird eine der folgenden Mitteilungen angez

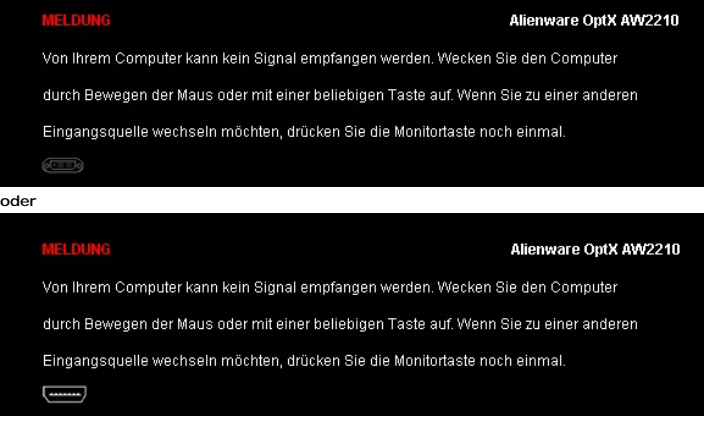

Aktivierern Sie den Computer und den Monitor, um das OSD aufzurufen.

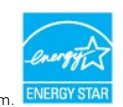

**HINWEIS:** Dieser Bildschirm ist **ENERGY STAR®**-konform.

\* Die Leistungsaufnahme bei abgeschaltetem Gerät lässt sich nur auf Null reduzieren, wenn Sie den Monitor komplett vom Stromnetz trennen.

**Stiftbelegung**

**DVI-Anschluss** 

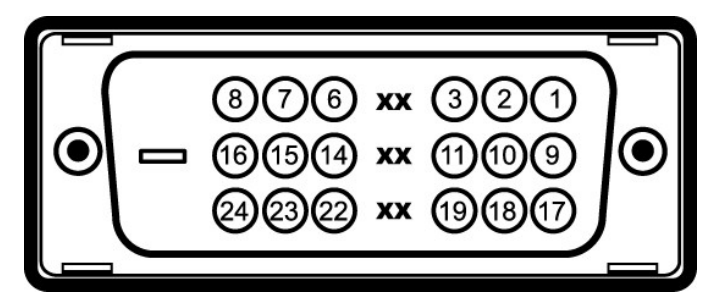

#### **Stift- Monitorende des 24 poligen Signalkabelss**

- **Nummer** 1 T.M.D.S. Daten 2-
- 2 T.M.D.S. Daten 2+
- 3 T.M.D.S. Daten 2 Abschirmung
- <sup>4</sup> Kein Anschluss
- <sup>5</sup> Kein Anschluss
- 
- 6 DDC Takt <sup>7</sup> DDC Daten

### <span id="page-10-0"></span>**Anhang**

**Bedienungsanleitung für Alienware OptX™ AW2210**

- [Sicherheitshinweise](#page-10-1)
- [FCC-Hinweis \(nur USA\)](#page-10-2)
- O [Dell Kontaktangabe](#page-10-3)

# <span id="page-10-1"></span>**ACHTUNG: Sicherheitshinweise**

 $\triangle$ ACHTUNG: Die Verwendung von anderen als in dieser Dokumentation angegebenen Bedienelementen, Anpassungen oder Verfahren kann zu<br>Schock-, **elektrischen und/oder mechanischen Gefahren führen.** 

Weitere Informationen über Sicherheitshinweise finden Sie in der *Produktinformationsanleitung*.

# <span id="page-10-2"></span>**FCC-Erklärung (nur für die USA) und weitere rechtliche Informationen**

Lesen Sie bitte die Webseite über rechtliche Konformität unter http://www.dell.com/regulatory\_compliance für die FCC-Erklärung und weitere rechtliche Informationen.

#### <span id="page-10-3"></span>**Dell Kontaktangaben**

**Kunden in den Vereinigten Staaten wählen die Nummer 800-WWW-DELL (800-999-3355).**

**HINWEIS: Haben Sie keine aktive Internetverbindung, können Sie Kontaktinformationen auf Ihrem Kaufbeleg, dem Verpackungsbeleg, der Rechnung oder i** Dell-Produktkatalog finden.

Dell bietet mehrere Online und auf Telefon basierende Support- und Service-**Optionen. Die Verfügbarkeit ist je nach Land und Produkt unterschiedlich,**<br>so dass einige Service-**Optionen in Ihrer Region eventuell nicht verfüg** 

- **1.** Besuchen Sie **support.dell.com.**
- **2.** Wählen Sie Ihr Land oder Ihre Region im Listenfeld **Land/Region wählen** unten auf der Seite.
- **3.** Klicken Sie auf **Kontaktaufnahme** links auf der Seite
- **4.** Wählen Sie den Service- oder Support-Link, der Ihren Bedürfnissen entspricht.
- **5.** Wählen Sie die Art der Kontaktaufnahme mit Dell, die praktisch für Sie ist.

#### <span id="page-11-0"></span>**Einstellen des Monitors Alienware OptX™ AW2210**

# **Wenn Sie einen Alienware™ Desktop- oder Alienware™ Notebook-Computer mit einem Internetzugang haben**

1. Besuchen Sie **http://support.dell.com,** geben Sie Ihre Servicekennung ein und laden den aktuellsten Treiber für Ihre Grafikkarte herunter.

2. Versuchen Sie nach dem Installieren der Treiber für Ihren Grafik-Adapter noch einmal die Auflösung auf **1920x1080** einzustellen.

**HINWEIS**: Ist es nicht möglich die Auflösung auf 1920x1080 einzustellen, dann nehmen Sie bitte mit Dell™ Kontakt auf, um sich nach einem Grafik-<br>Adapter, der diese Auflösungen unterstützt, zu erkundigen.

<span id="page-12-0"></span>[Zurück zur Inhaltsseite](file:///C:/data/Monitors/AW2210/ge/ug/optimal.htm)

# **Einstellen des Monitors**

**Alienware OptX™ AW2210**

#### **Wenn Sie einen Nicht-Alienware™ Desktop-, Notebook-Computer bzw. Grafikkarte haben**

Unter Windows XP:

1. Klicken Sie mit der rechten Maustaste auf den Desktop und dann auf **Eigenschaften**.

2. Wählen Sie den Registerreiter **Einstellungen**.

3. Wählen Sie **Erweitert**.

4. Durch die Überschrift des Fensters erkennen Sie den Anbieter Ihres Grafik-Controllers (z.B. NVIDIA, ATI, Intel etc.).

5. Besuchen Sie bitte die Website des Anbieters Ihrer Grafikkarte (z.B. [http://www.ATI.com](http://www.ati.com/) OR [http://www.NVIDIA.com\)](http://www.nvidia.com/), um einen aktualisierten Treiber zu erhalten.

6. Versuchen Sie nach dem Installieren der Treiber für Ihren Grafik-Adapter noch einmal die Auflösung auf **1920 x 1080** einzustellen.

Unter Windows Vista® oder Windows 7:

1. Rechtsklicken Sie auf den Desktop, klicken Sie dann auf **Anpassen**.

2. Klicken **Sie anschließend auf Anzeige**.

3. Klicken **Sie auf Erweiterte Einstellungen**.

4. Durch die Überschrift des Fensters erkennen Sie den Anbieter Ihres Grafik-Controllers (z.B. NVIDIA, ATI, Intel etc.).

5. Besuchen Sie bitte die Website des Anbieters Ihrer Grafikkarte (z.B. [http://www.ATI.com](http://www.ati.com/) OR [http://www.NVIDIA.com\)](http://www.nvidia.com/), um einen aktualisierten Treiber zu erhalten.

6. Versuchen Sie nach dem Installieren der Treiber für Ihren Grafik-Adapter noch einmal die Auflösung auf **1920 x 1080** einzustellen.

**HINWEIS**: Ist es nicht möglich die Auflösung auf 1920x1080 einzustellen, dann nehmen Sie bitte mit dem Hersteller Ihres Computers Kontakt auf oder<br>überlegen Sie sich, einen Grafik-Adapter, der diese Auflösungen unterstütz

# <span id="page-13-0"></span>**Bedienen des Monitor**

#### **Bedienungsanleitung für Alienware OptX™ AW2210**

- [Verwenden des On-Screen-Displays \(OSD\)](#page-13-1)
- Maximale Auflösung einstellen
- Kippen, Schwenken und Höhenverstellung

## <span id="page-13-1"></span>**Verwenden des On-Screen-Displays (OSD)**

#### **OSD-Bedienelemente nutzen**

Wählen Sie mit Hilfe der Bedienelemente auf der Vorderseite des Bildschirms eine Schnelltastenfunktion zur Auswahl innerhalb des Bildschirmmenüs und dem<br>Anpassen der Bildeigenschaften aus.

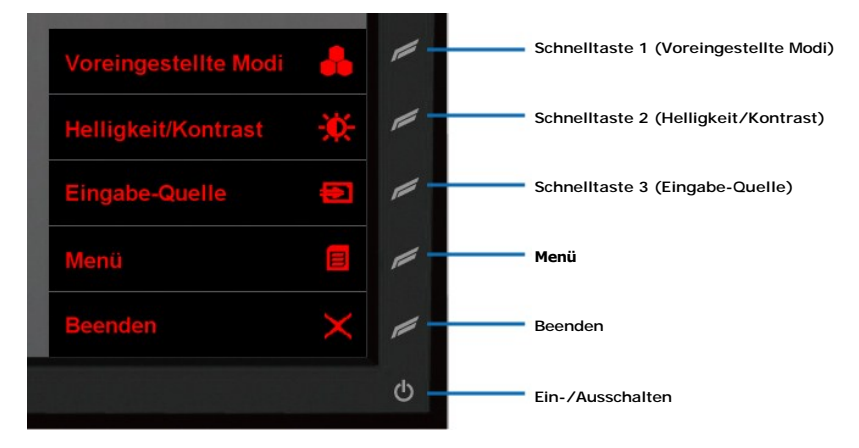

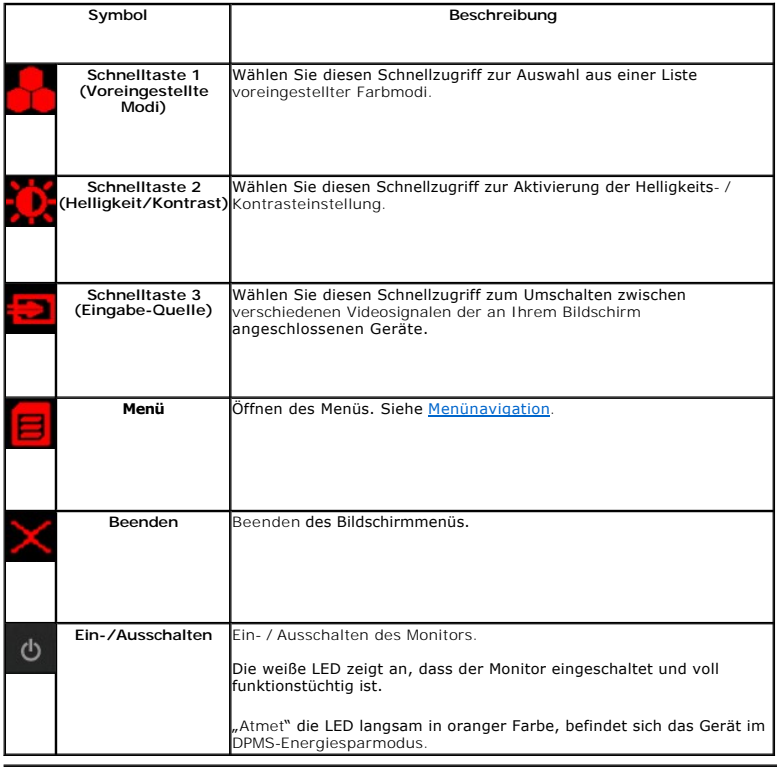

#### <span id="page-14-0"></span>**Navigating the Menu**

1. Wählen Sie zum Aufrufen des Menüs <sup>1</sup> (Menü).

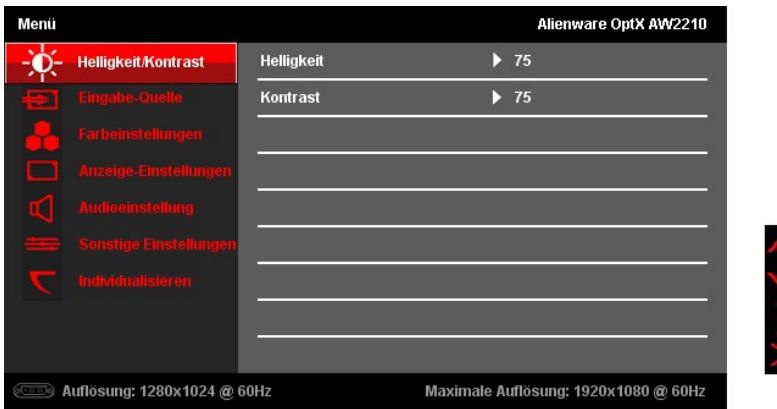

2. Schalten Sie mit den Tasten **im (**Aufwärts) / **™ (A**bwärts) zwischen den Einstellungsoptionen um. Beim Navigieren von einem Element zum nächsten<br>wird die jeweilige Bezeichnung der Option hervorgehoben. Unter "<u>Menüopt</u>

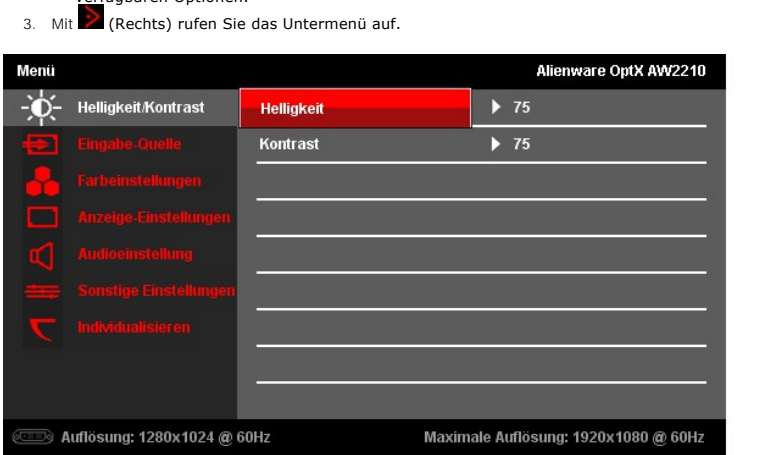

- 4. Mit den Tasten **(Aufwärts) / <b>Kan** (Abwärts) schalten Sie zwischen den Einstellungsoptionen um.
- 5. Rufen Sie dann mit der ZA (Rechts)-Taste den Schieberegler zur Anpassung des Wertes auf.

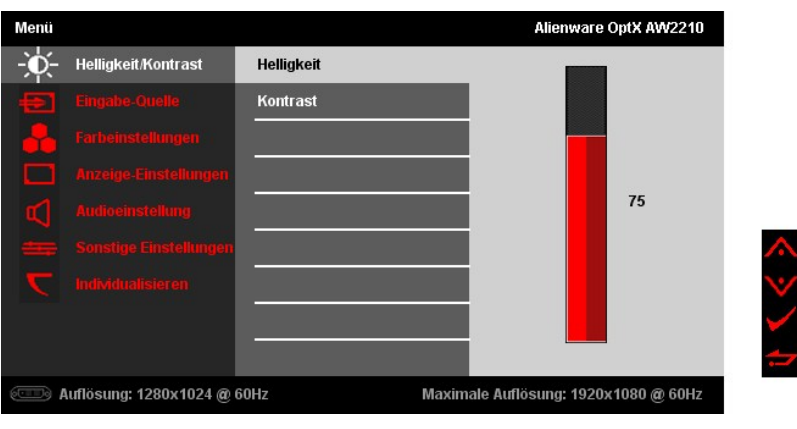

6. Passen Sie mit den Tasten (Aufwärts) / (Abwärts) den Wert der entsprechenden Einstellung an.

7. Mit kehren Sie zum Untermenü zurück.

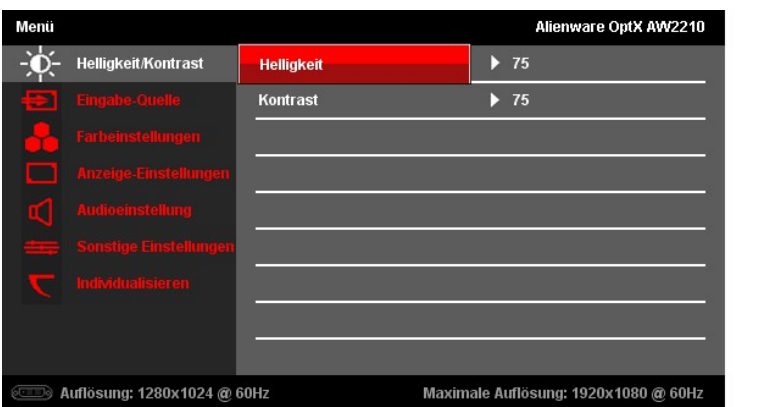

8. Kehren Sie zum Hauptmenü zurück, indem Sie (Zurück) auswählen.

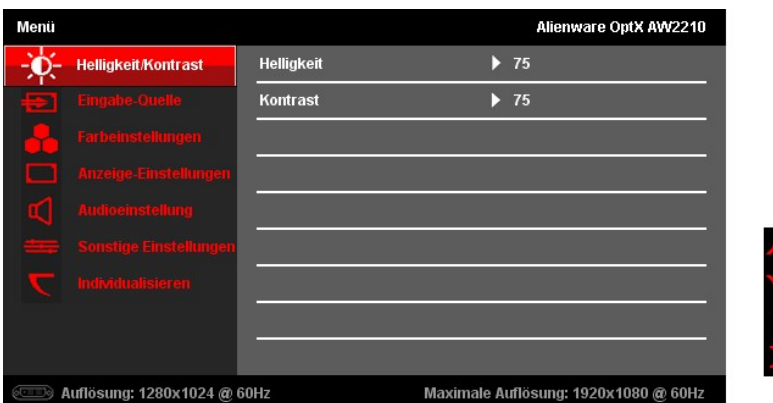

9. Mit (Verlassen) schließen Sie das Bildschirmmenü.

# <span id="page-15-0"></span>**Menüoptionen**

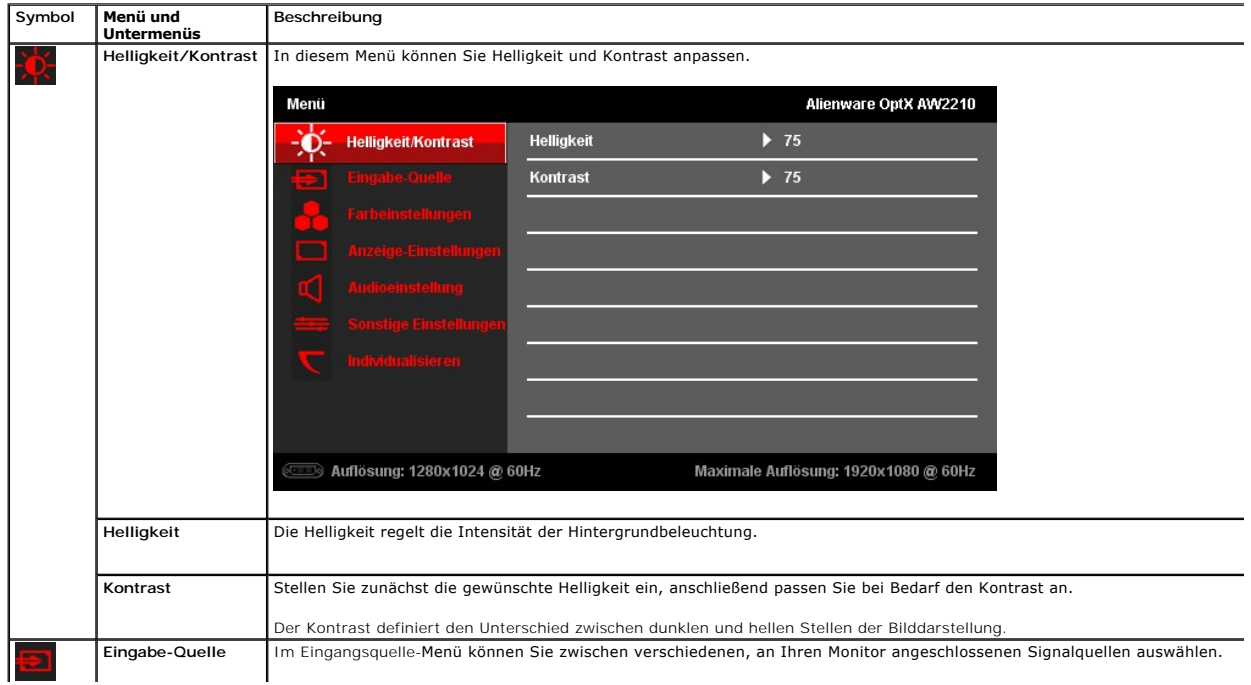

ぐツン

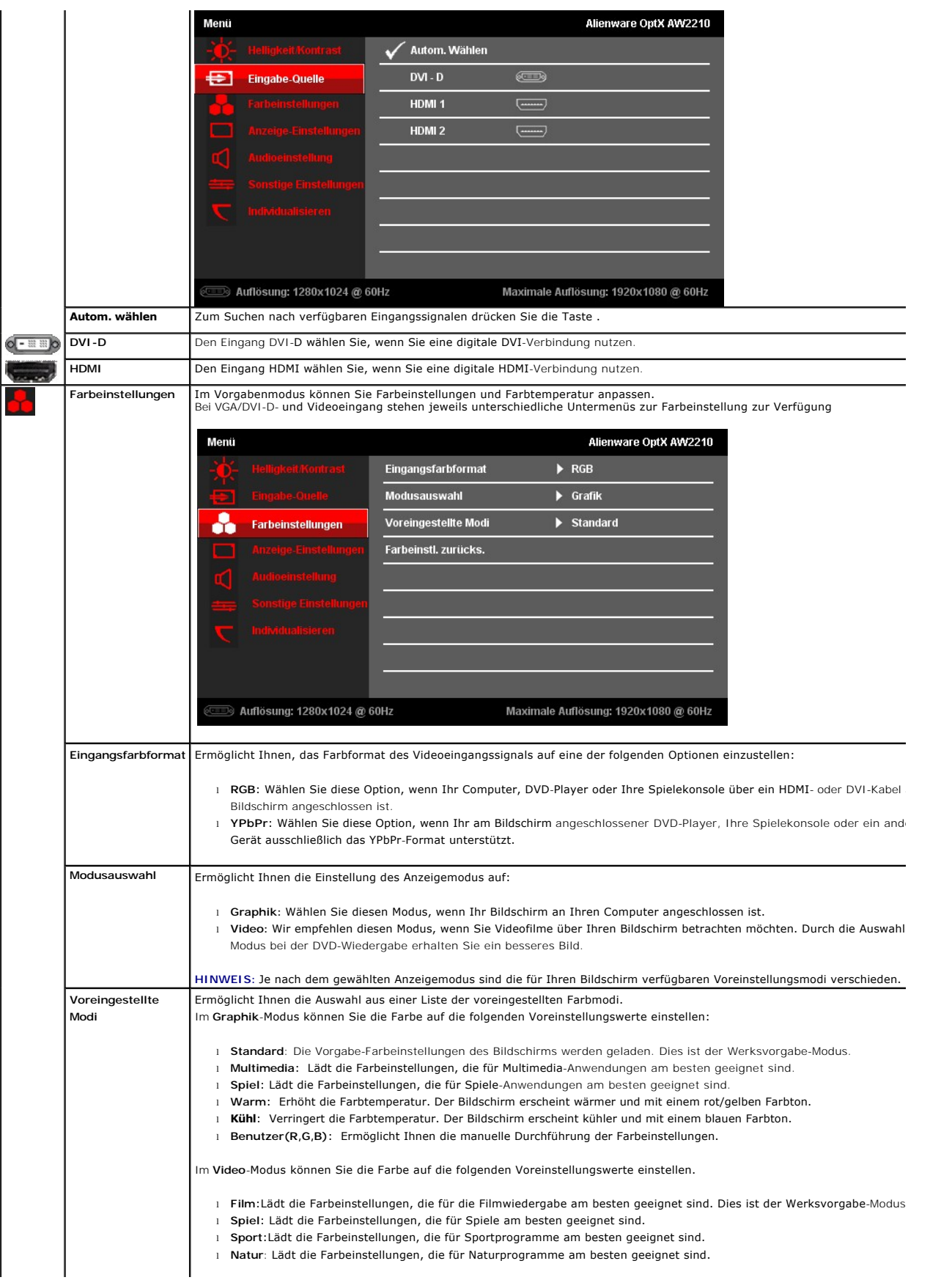

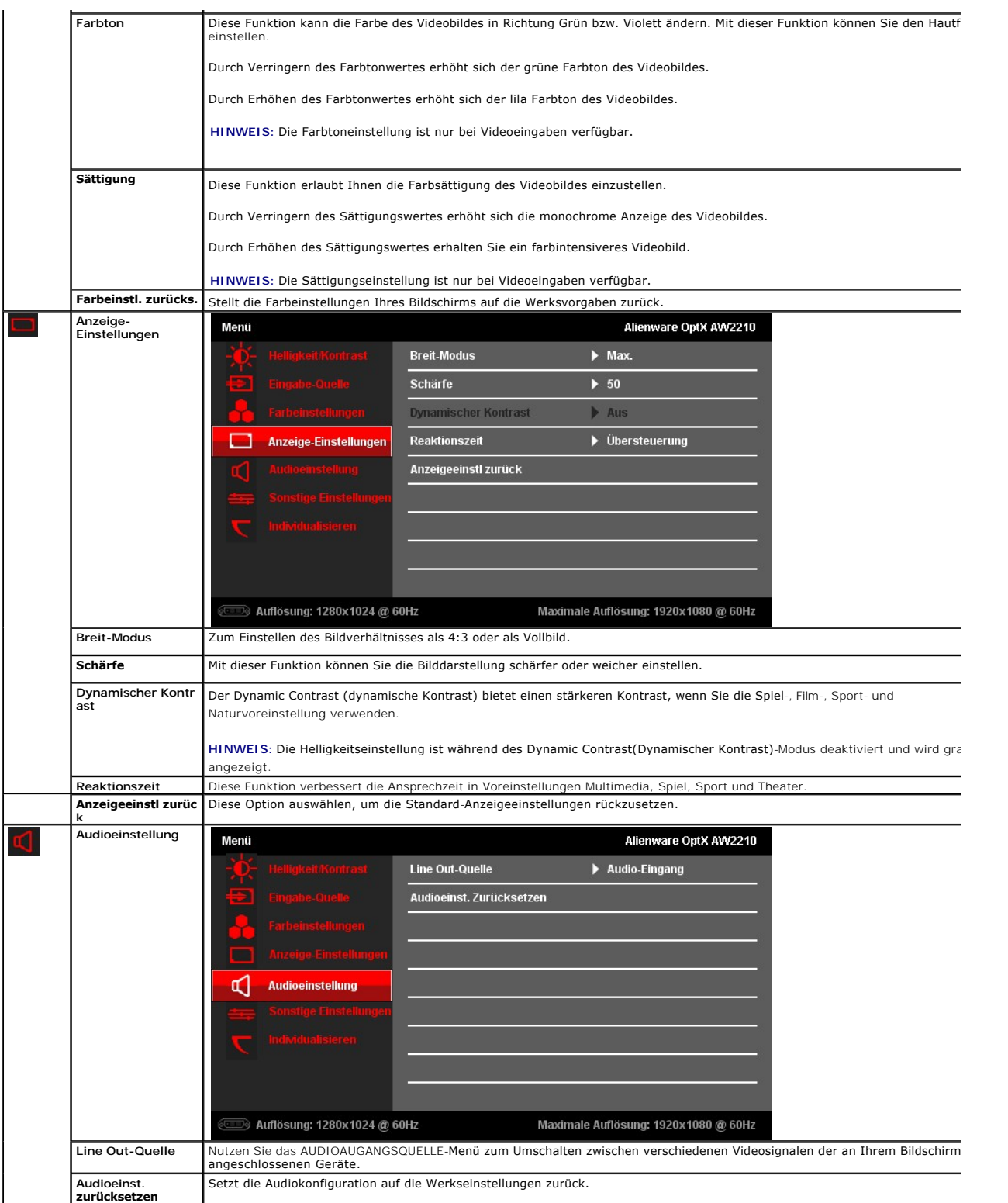

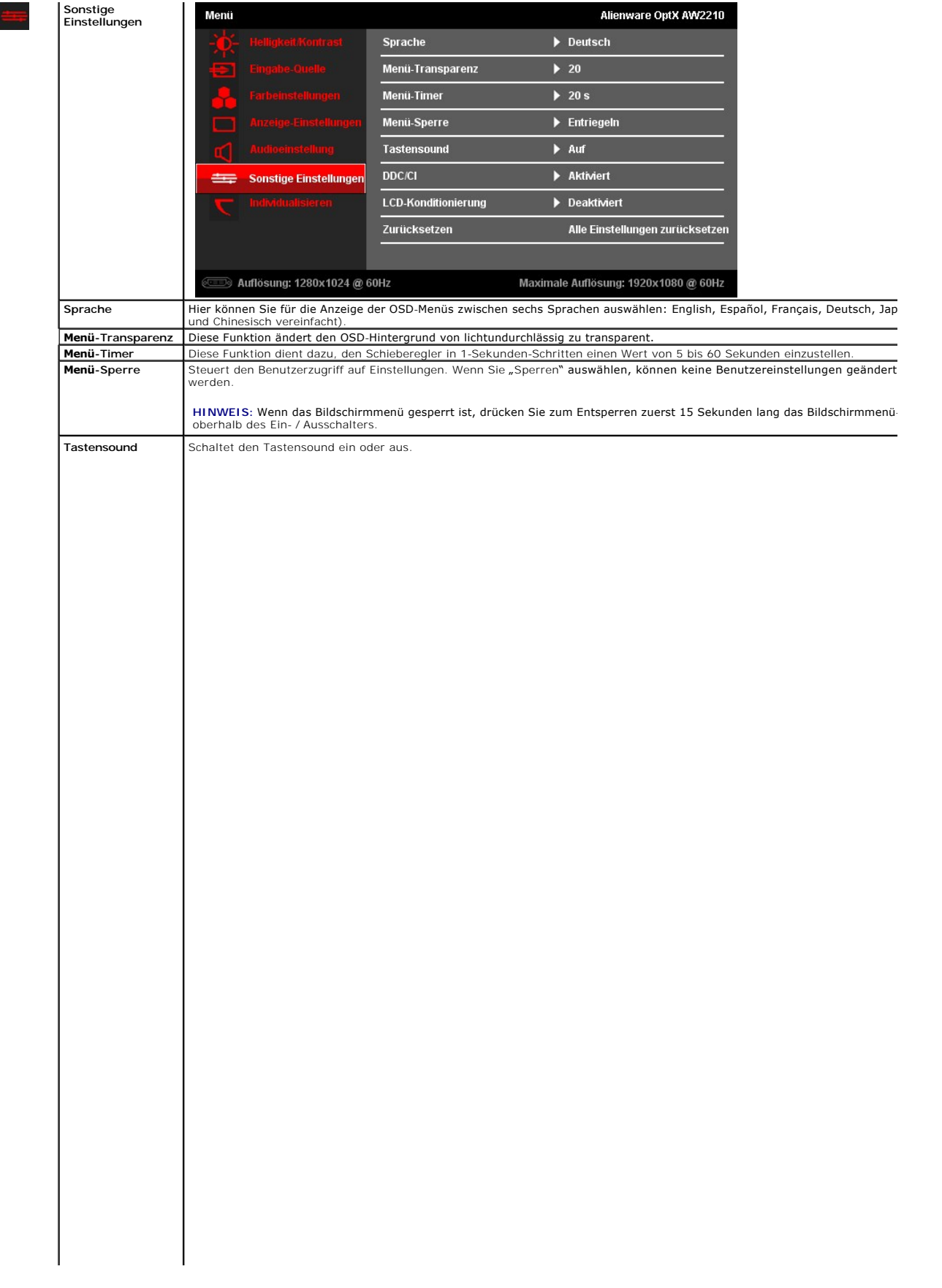

### <span id="page-23-0"></span>**Einstellen des Monitors**

**Alienware OptX™ AW2210**

#### **Anleitung zum Einstellen der Anzeigeauflösung auf 1920 x 1080 (max.)**

Stellen Sie nach den folgenden Schritten die Anzeigeauflösung auf 1920 x1080 Pixel, um die optimale Anzeigeleistung unter einem Microsoft Windows® Betriebssystem zu erhalten:

Unter Windows XP:

1. Klicken Sie mit der rechten Maustaste auf den Desktop und dann auf **Eigenschaften**.

- 2. Wählen Sie den Registerreiter **Einstellungen**.
- 3. Klicken Sie mit der linken Maustaste auf den Schieberegler und verschieben ihn, um die Anzeigeauflösung auf **1920 x 1080** einzustellen.
- 4. Klicken Sie auf **OK**.

Unter Windows Vista® oder Windows 7:

- 1. Rechtsklicken Sie auf den Desktop, klicken Sie dann auf **Anpassen**.
- 2. Klicken **Sie anschließend auf Anzeige**.
- 3. Klicken Sie mit der linken Maustaste auf den Schieberegler und verschieben ihn, um die Anzeigeauflösung auf **1920 x 1080** einzustellen.

4. Klicken Sie auf **OK**.

Wenn **1920X1080** nicht als Option angezeigt wird, müssen Sie Ihren Grafiktreiber unter Umständen aktualisieren. Bitte klicken Sie auf eine der nachstehenden Bedingungen entsprechend Ihrem Computersystem und folgen dann den jeweiligen Anweisungen:

**1: Wenn Sie einen Alienware Desktop- [oder Alienware Notebook-Computer mit einem Internetzugang haben.](file:///C:/data/Monitors/AW2210/ge/ug/internet.htm)**

**2: [Wenn Sie einen Nicht-Alienware Desktop-, Notebook-Computer bzw. Grafikkarte haben.](file:///C:/data/Monitors/AW2210/ge/ug/non-dell.htm)**

# <span id="page-24-0"></span>**Alienware OptX™ AW2210**

[Benutzerhandbuch](file:///C:/data/Monitors/AW2210/ge/ug/index.htm) 

#### [Anleitung zum Einstellen der Anzeigeauflösung auf 1920 x 1080 \(max.\)](file:///C:/data/Monitors/AW2210/ge/ug/optimal.htm)

### **Änderungen der Informationen in diesem Dokument sind vorbehalten. © 2009 Dell Inc. Alle Rechte vorbehalten.**

Die Reproduktion dieser Materialien in beliebiger Weise ohne schriftliche Genehmigung seitens Dell Inc. ist streng verboten.In diesem Text genannte Marken: *Alienware* ist eine<br>Marke oder eingetragene Marke der Alienware C

Andere in diesem Dokument erwähnte Warenzeichen und Handelsmarken beziehen sich auf die Eigentümer dieser Warenzeichen und Handelsmarken oder auf deren Produkte.<br>Dell Inc. erhebt keinerlei Eigentumsansprüche auf andere als

#### **Modell AW2210t.**

**August 2009 Rev. A03** 

#### <span id="page-25-0"></span>**Aufstellen des Monitors Bedienungsanleitung für Alienware OptX™ AW2210**

- [Anbringen des Fußes](#page-25-1)
- [Anschließen des Monitors](#page-25-2)
- **C** [Kabel ordnen und Kabelabdeckung anbringen](#page-26-0)
- [Abnehmen des Fußes](#page-27-0)
- 
- [Wandmontage \(optional\)](#page-27-1)

#### <span id="page-25-1"></span>**Anbringen des Fußes**

**HINWEIS:** Bei Auslieferung aus dem Werk ist der Fuß vom Monitor abmontiert.

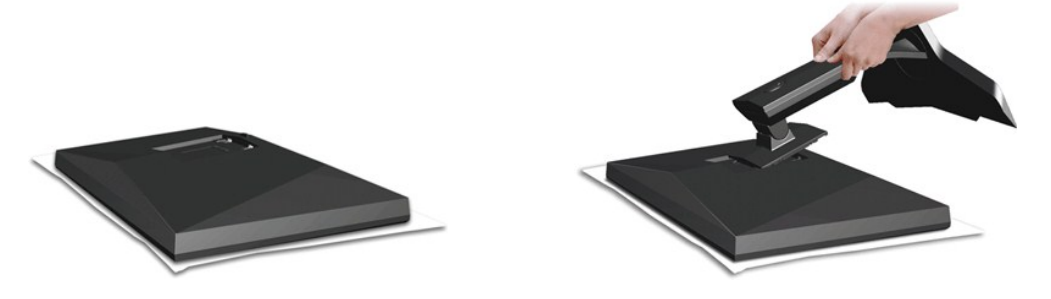

Nehmen Sie die Monitorabdeckung ab, legen Sie den Monitor darauf.

- 1. Passen Sie die beiden Nasen am Oberteil des Ständers in die Vertiefung an der Rückseite des Monitors ein.
- 2. Senken Sie den Monitor langsam ab, bis er in den Ständer einrastet.

# <span id="page-25-2"></span>**Anschließen des Monitors**

**WARNUNG:** Bevor Sie mit den in diesem Abschnitt beschriebenen Schritten beginnen, lesen und befolgen Sie bitte die [Sicherheitshinweise.](file:///C:/data/Monitors/AW2210/ge/ug/appendx.htm#Safety%20Information)

Zum Anschluss Ihres Monitors an den Computer führen Sie bitte die folgenden Schritte/Anweisungen aus:

- 1. Schalten Sie den Computer aus und schließen Sie das Netzkabel ab.<br>2. Schließen Sie den Bildschirm nur über EINES der folgenden Kabel am
- 2. Schließen Sie den Bildschirm nur über EINES der folgenden Kabel am Computer an: das DVI- (digitales DVI-D) oder das HDMI-Kabel. Verwenden Sie die<br>beiden Kabel nur dann gemeinsam, wenn diese an zwei verschiedenen Compute

#### **Anschließen des Weißen DVI-Kabels**

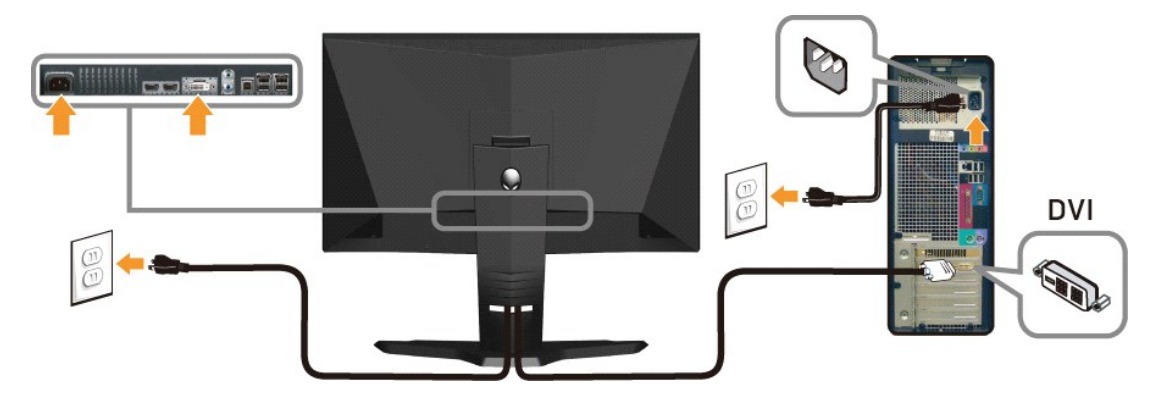

**Anschließen des Blauen HDMI-Kabels**

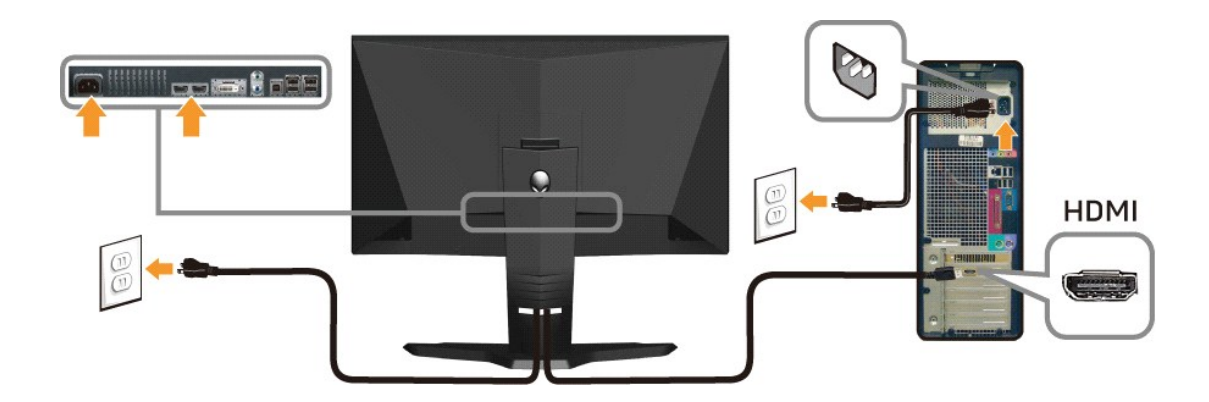

**HINWEIS:** Sie können Ihren Alienware-Bildschirm an eine Xbox, PlayStation oder einen DVD-Player anschließen.

**ACHTUNG:** Die Abbildungen in dieser Anleitung dienen lediglich der Veranschaulichung. Das tatsächliche Aussehen kann etwas abweichen.

#### **USB-Kabel verbinden**

Verbinden Sie das mitgelieferte USB-Kabel mit dem USB-Upstream-Anschluss (siehe [Unteransicht\)](file:///C:/data/Monitors/AW2210/ge/ug/about.htm#bottom%20view) des Bildschirms und einem freien USB-Anschluss Ihres Computers / Gerätes.

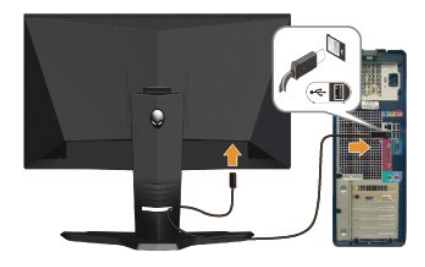

# <span id="page-26-0"></span>**Kabel ordnen und Kabelabdeckung anbringen**

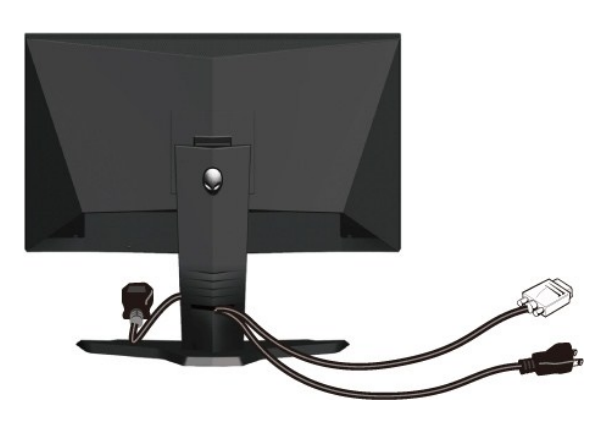

Verwenden Sie nach dem Anbringen aller erforderlichen Kabel an Ihren Mon[itor und den Computer \(](#page-25-2)siehe <u>Anschließen Ihres Monitors</u> für Hin<mark>weise über das</mark><br>Anschließen der Kabel) den Kabelhalter, um sämtliche Kabel wie oben

**Kabelabdeckung anbringen**

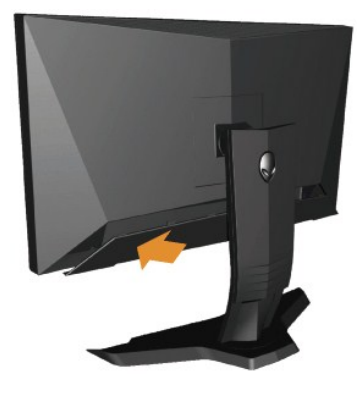

Befestigen Sie die Kabelabdeckung am Bildschirm, nachdem Sie alle erforderlichen Kabel angeschlossen haben.

### <span id="page-27-0"></span>**Abnehmen des Fußes**

**HINWEIS:** T Damit der LCD-Bildschirm bei der Abnahme des Standfußes nicht verkratzt wird, achten Sie darauf, dass der Monitor auf eine saubere Oberfläche gelegt wird.

So entfernen Sie den Fuß:

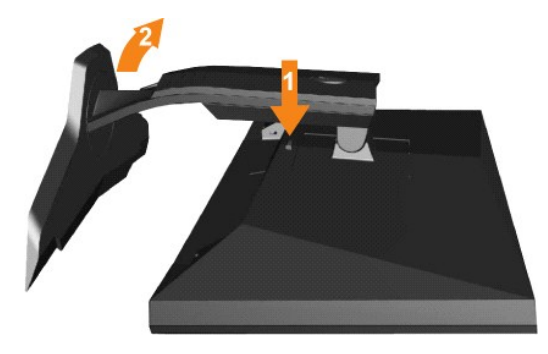

1. Drücken und halten Sie die Standfuß-Freigabetaste. 2. Heben Sie den Standfuß hoch und vom Monitor ab.

## <span id="page-27-1"></span>**Wandmontage (optional)**

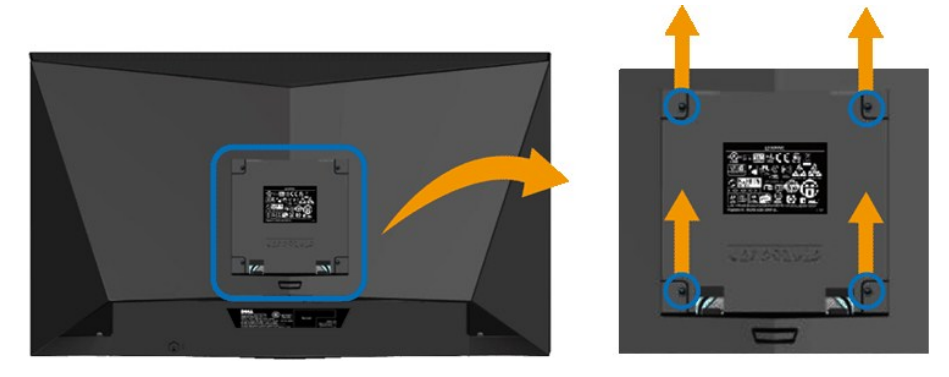

(Schraubenabmessungen: M4 x 10mm).

Beziehen Sie sich auf die dem VESA-kompatiblen Montageset beigelegte Anleitung.

- 1. Stellen Sie den Monitor mit dem Bildschirm nach unten zeigend auf ein weiches Tuch oder ein Kissen auf einem stabilen ebenen Tisch.
- 
- 
- 2. Entfernen Sie den Fuß.<br>3. Entfernen Sie mit Hilfe eines Schraubenziehers die vier Schrauben von der Kunststoffabdeckung.<br>4. Bringen Sie die Aufhängung von dem VESA-kompatiblen Wandmontageset an dem LCD-Monitor an.<br>5.

**HINWEIS:** Verwenden Sie nur eine UL -aufgelistete Wandmontageplatte, die mindestens 4,36kg tragen kann.

#### <span id="page-29-0"></span>**Störungsbehebung**

#### **Bedienungsanleitung für Alienware OptX™ AW2210**

- [Fehlerbehebung des Monitors](#page-29-1)
- Allgemeine Probleme
- **Produktspezifische Probleme**
- Universal Serial Bus-spezifische Probleme

**WARNUNG:** Bevor Sie mit den in diesem Abschnitt beschriebenen Schritten beginnen, lesen und befolgen Sie bitte die [Sicherheitshinweise](file:///C:/data/Monitors/AW2210/ge/ug/appendx.htm#Safety%20Information)

#### <span id="page-29-1"></span>**Fehlerbehebung des Monitors**

#### **Selbsttestfunktion (STFC: Self-Test Feature Check)**

Ihr Monitor verfügt über eine Selbsttestfunktion, mit der Sie überprüfen können, ob der Monitor ordnungsgemäß funktioniert. Wenn Ihr Monitor und Computer<br>ordnungsgemäß miteinander verbunden sind, der Monitorbildschirm jedo

- 1. Schalten Sie sowohl den Computer als auch den Monitor aus.
- 2. Schließen Sie das Videokabel von der Rückseite des Computers ab. Um einen ordnungsgemäßen Selbsttest zu gewährleisten, entfernen Sie bitte sowohl<br>digitale (weißer Stecker) als auch Analoge (blauer Stecker) Kabel von der
- 3. Schalten Sie den Monitor ein.

Nun sollte – sofern der Bildschirm kein Videosignal empfängt und er richtig funktioniert – ein schwebendes Dialogfenster auf dem Bildschirm erscheinen<br>(auf schwarzem Hintergrund). Während des Selbsttestmodus bleibt die Bet

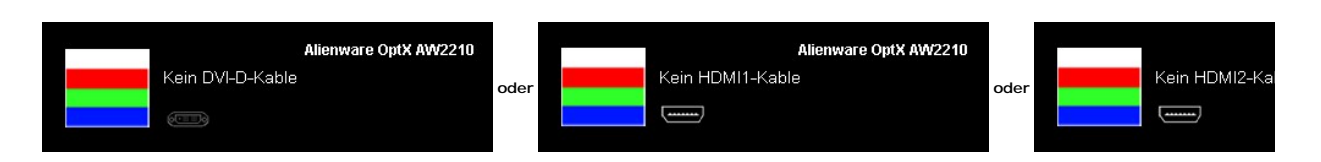

- 4. Diese Anzeige erscheint auch im Normalbetrieb, wenn das Videokabel getrennt oder beschädigt wird.<br>5. Schalten Sie den Monitor aus und schließen Sie das Videokabel neu an; schalten Sie anschließend sow
- 5. Schalten Sie den Monitor aus und schließen Sie das Videokabel neu an; schalten Sie anschließend sowohl den Computer als auch den Monitor wieder ein.

Falls Ihr Monitorbildschirm nach dem obigen Vorgang immer noch leer bleibt, überprüfen Sie bitte Ihre Videokarte und den Computer; Ihr Monitor funktioniert einwandfrei.

#### **Integriertes Diagnose-Programm**

Der Monitor verfügt über ein integriertes Diagnose-Programm, das Ihnen hilft festzustellen, ob die aufgetretene Störung von dem Monitor oder Ihrem<br>Computersystem und der Grafikkarte verursacht wurde.

**HINWEIS:** Das integrierte Diagnose-Programm kann nur dann ausgeführt werden, wenn das Videokabel nicht angeschlossen und der Monitor im *Selbsttestmodus* ist.

So führen Sie das integrierte Diagnose-Programm aus:

- 
- 1. Stellen Sie sicher, dass der Bildschirm sauber ist (keine Staubpartikel auf der Bildschirmoberfläche).<br>2. Trennen Sie das Videokabel von der Rückseite des Computers oder Monitors. Der Monitor wechselt in den Seblsttes
- 

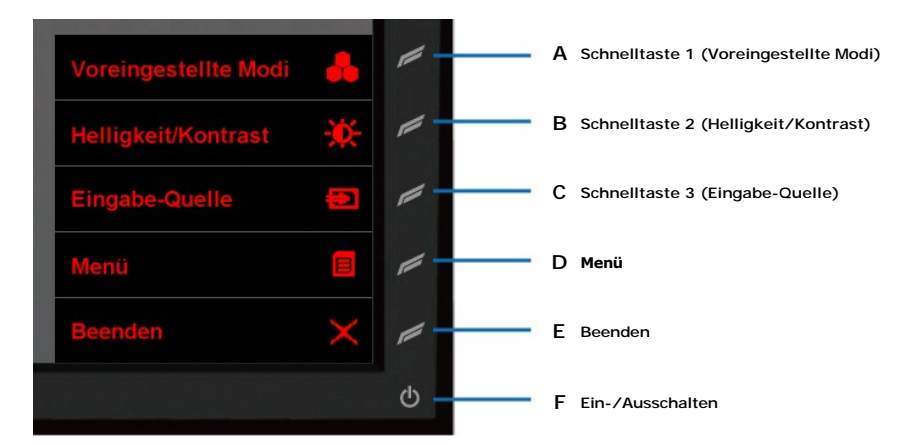

- 
- 4. Untersuchen Sie sorgfältig den Bildschirm nach Abnormalitäten.<br>5. Drücken Sie noch einmal auf die Taste D an der Vorderseite des Monitors . Die Farbe des Bildes ändert sich in rot.<br>6. Untersuchen Sie die Anzeige nach
- 
- 7. Wiederholen Sie Schritt 5 und 6, um die Anzeige des grünen, blauen und weißen Bildes zu untersuchen.

Der Test ist abgeschlossen, wenn das weiße Bild angezeigt wird. Drücken Sie noch einmal auf die Taste **D**, um den Test zu verlassen.

Der Monitor funktioniert richtig, wenn Sie mit dem integrierten Diagnose-**Programm keine Abnormalitäten auf dem Bildschirm festgestellt haben. Uberprüfen Sie**<br>die Videokarte und den Computer.

### **Allgemeine Probleme**

TDie folgende Tabelle enthält allgemeine Informationen über allgemeine Monitorprobleme, die auftreten könnten, und Lösungsmöglichkeiten.

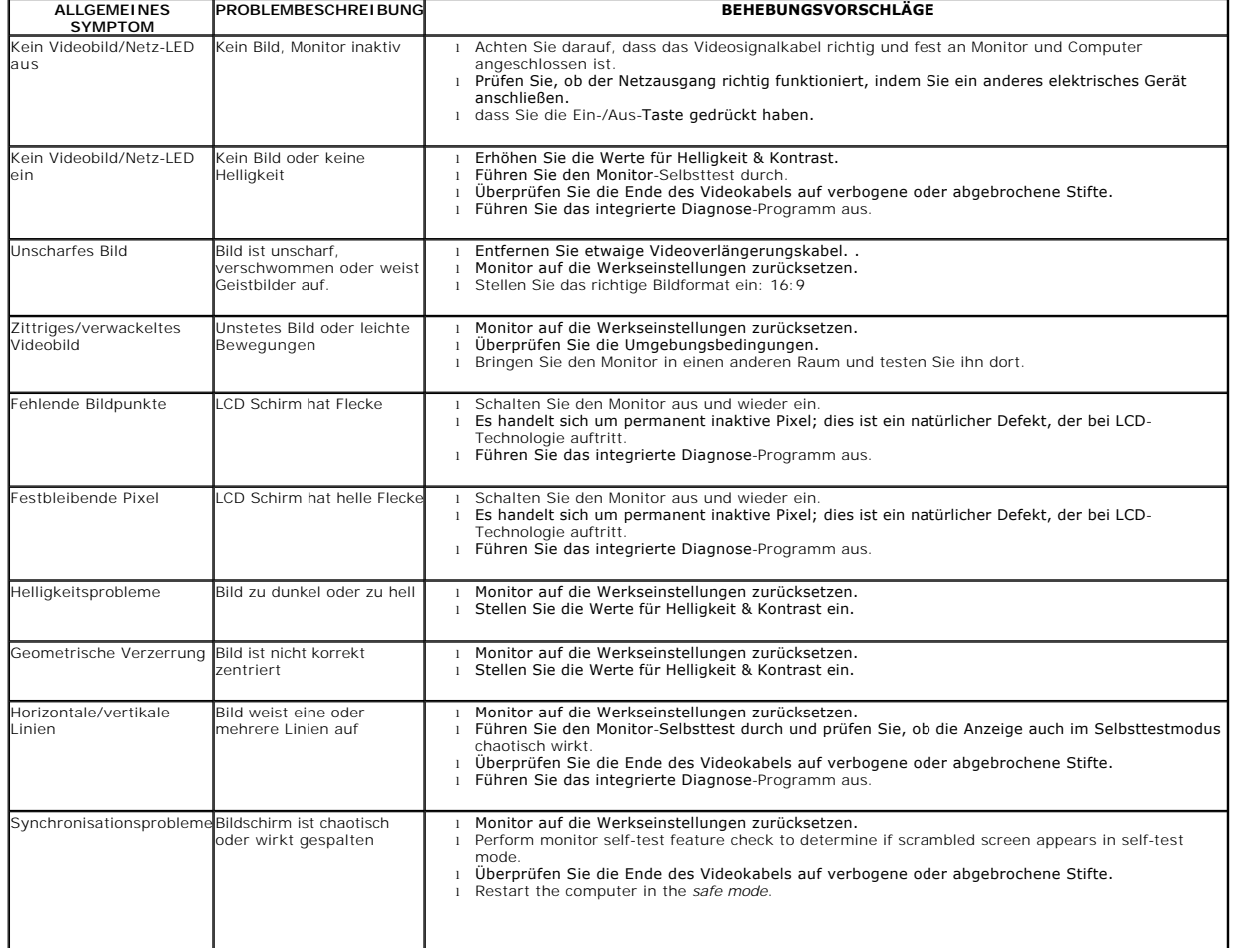